### **Call Studio Training Classes: Pre-Class Configuration and Testing**

- 1. For your Call Studio Training class, you will need the following:
	- a. A headset or earbuds

.

- b. Wired connection (works much better than wireless in class). Purchase 2 LAN cables and plug your PCs into your wireless router.
- c. **2 monitors, 2 PCs, or 2 devices situated side-by-side. Or one very large monitor.**

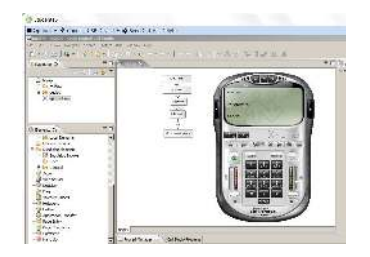

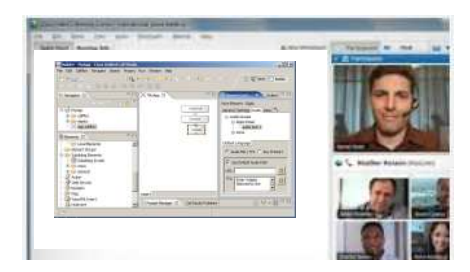

 **Vmware – Student Pod Webex - Instructor Screen** 

- d. One PC will run **VMWare Horizon View** for hands-on programming (Student Pod).
- e. The other PC (monitor) will connect to **Webex** to view instructor screen.
- f. If you have a web-cam, please enable it during introductions so we can see you.

### **2. Perform the following configuration and testing on the PC you'll use in class.**

- a. Point a web browser to **https://lab.trainingtheexperts.com** (not case sensitive)
- b. Select the **left icon** for **VMware Horizon View Client**.
- c. Select the **Client** for **your** operating system and download
- a. Install, accepting all the defaults. Configure the default server as

# **lab.trainingtheexperts.com**

- b. **Reboot**
- c. Once installed, start the **Horizon View Client** (there may be a desktop icon)
- d. Use this login during testing. You'll receive a different login for the training class: **User: testcvp**

## **Password: testcvp2014!!**

- e. Start the **XLite** softphone (desktop icon)
- f. Dial **1234** on the DTMF-keypad
- g. If you hear any audio from the XLITE phone you're done! Close the XLite phone and log off.
- **h. If not, go to the next page of trouble shooting.**

#### **TroubleShooting (Next Page)**

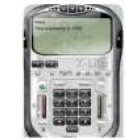

#### **3. Troubleshooting**

- A. If you connect and see only a **black screen**, or **can't hear audio**, or receive the error message "**Could not establish a tunnel connection**" – then your firewall/proxy server/VPN/or corporate security rules are not allowing connection.
	- 1) Try adding port forwarding of ports **4172 and 443** (udp and tcp) to your router/firewall.
	- 2) **Disable** your **VPN** and re-establish the connection.
	- 3) Work with your IT team to allow connecting.
- B. If you receive this error message, Then follow these steps:

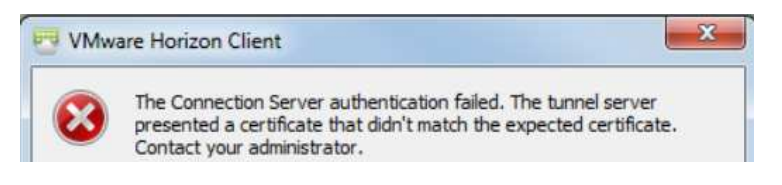

- 1) Quit and restart Horizon View Client.
- 2) Pull down the menu in the upper right corner.
- 3) Select **Configure SSL**

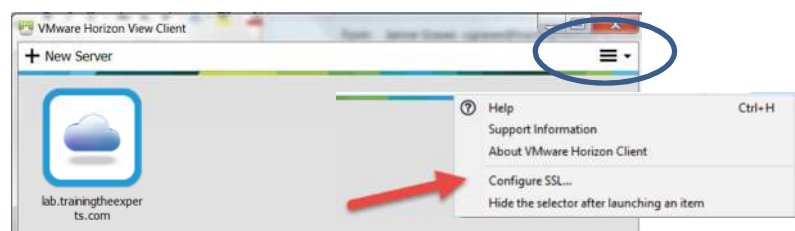

4) Select **Do not verify server identity**

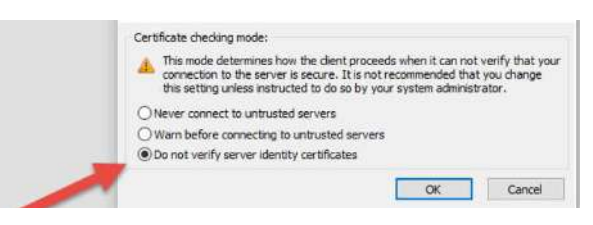

## **Please let me know the results**

Be sure to use the same PC for class and to test the VMWare Horizon Client the Friday before class begins.

Janine Graves 617-549-8585 JGraves@TrainingTheExperts.com